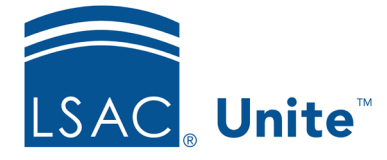

# **Exercise 1 - Create a View in My Pending Reviews JD**

**Task:** Organize the *My Pending Reviews* grid and save the view.

**Scenario:** You would like to expedite your review process by evaluating the applications with the strongest credentials first. Organize a grid and save a view for future reviews.

If you'd like to try the exercise on your own without detailed instructions, feel free to do so. If not, detailed instructions follow.

## **Guided Practice**

This training exercise has four parts. The first part walks you through how to organize a grid. The second part walks you through how to save a view and set it as a default view. The third part walks you through how to access the view. The fourth part walks you through how to edit a view.

### **Part 1: Organize the grid**

- 1. Click **REVIEWS**. Note if you have a Reviewer only role, you will only have access to the **REVIEWS** tab and so you will not need to click REVIEWS.
- 2. Select or ensure you're on the *My Pending Reviews* tab.
- 3. Organize the grid.
	- a. High LSAT Score column: Show and move to the right of the Review Notes column.
	- b. Cumulative GPA column: Show and move to the right of the High LSAT Score column.
	- c. Sort in descending order: High LSAT Score column first and then Cumulative GPA column second.
- d. Remove the sort order from the Last Name, First column.
- 4. The High LSAT column header should show a downward arrow and the number  $\downarrow$  1. The Cumulative GPA column header should show  $\downarrow$  2.

#### **Part 2: Save a View**

- 1. Click **My Views**.
- 2. Click **Create New View**.
- 3. Enter View Name: **LSAT/GPA.**
- 4. Click the check box **Set as Default View**.
- 5. Click **Save**.
- 6. Click **Close**.
- 7. Click My Completed Reviews. Note this is simply to click off My Pending Reviews tab.

#### **Part 3: Open the View**

- 1. Click the *My Pending Reviews* tab.
- 2. Notice the **LSAT/GPA** view loads instantly on your page. That is because it is a default view.

#### **Part 4: Edit a View to remove the default**

- 1. Click **LSAT/GPA** view.
- 2. Click **Update Current View**.
- 3. Deselect the **Set as Default View** check box.
- 4. Click **Save**.
- 5. Click **Close**.